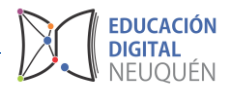

## **Tutorial Plataforma LAZOS**

## *INSERTAR UN ARCHIVO*

## *ACTIVAR EDICIÓN*

Para activar la edición, seleccionar el "engranaje" en la esquina superior derecha y presionar "*Activar edición*", o también se puede presionar el botón verde que dice "*Activar edición*".

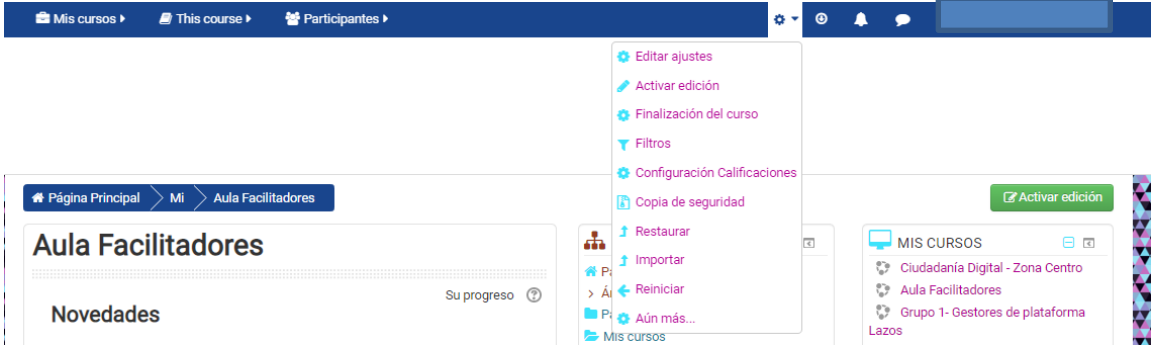

Al hacerlo, en cada uno de los recursos existentes del aula aparecerán las siguientes opciones al hacer clic sobre *Editar*.

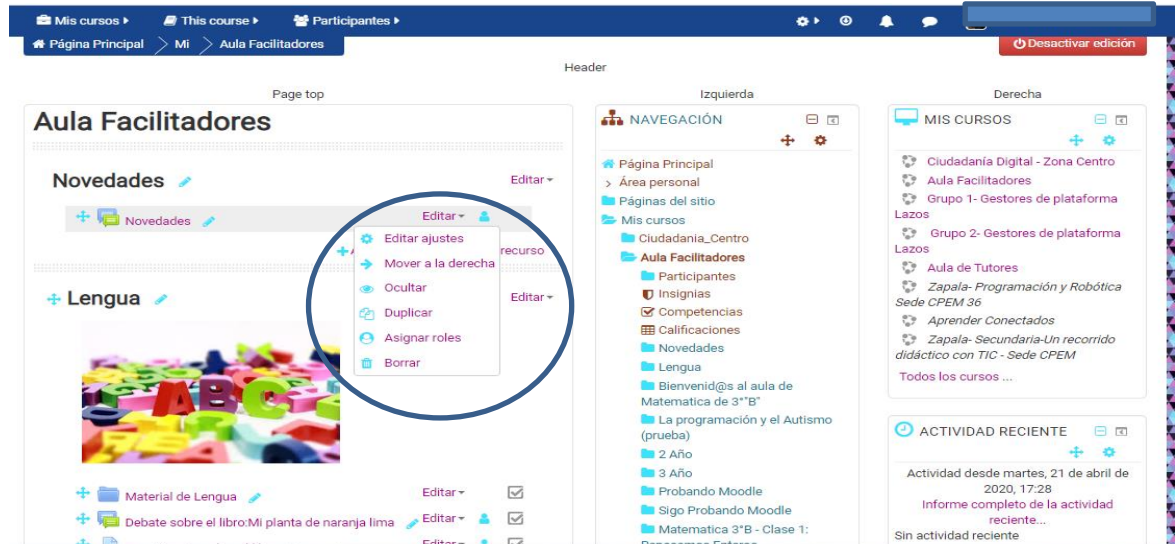

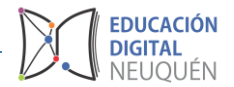

## *Cómo agrego un archivo en el aula para que lo vean mis alumnos*

Dentro del aula en la que se quiere agregar un archivo, presionar "*Activar edición*".

En cada unidad temática aparecerá, en la parte inferior, la leyenda "*Añadir una actividad o recurso*". Al presionar allí se desplegará el listado de recursos que podrás agregar (foros, chat, encuestas, tareas, archivos, etcétera).

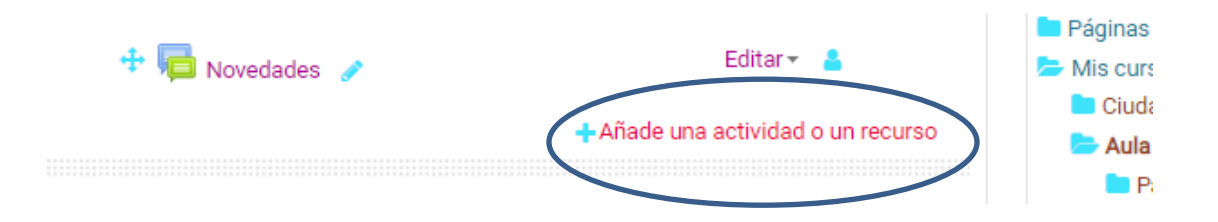

Si lo que se desea hacer es subir un archivo (Word, pdf, mp3), dentro del ítem "*Recursos*" seleccionar la opción "*Archivo*" y luego presionar "*Agregar*".

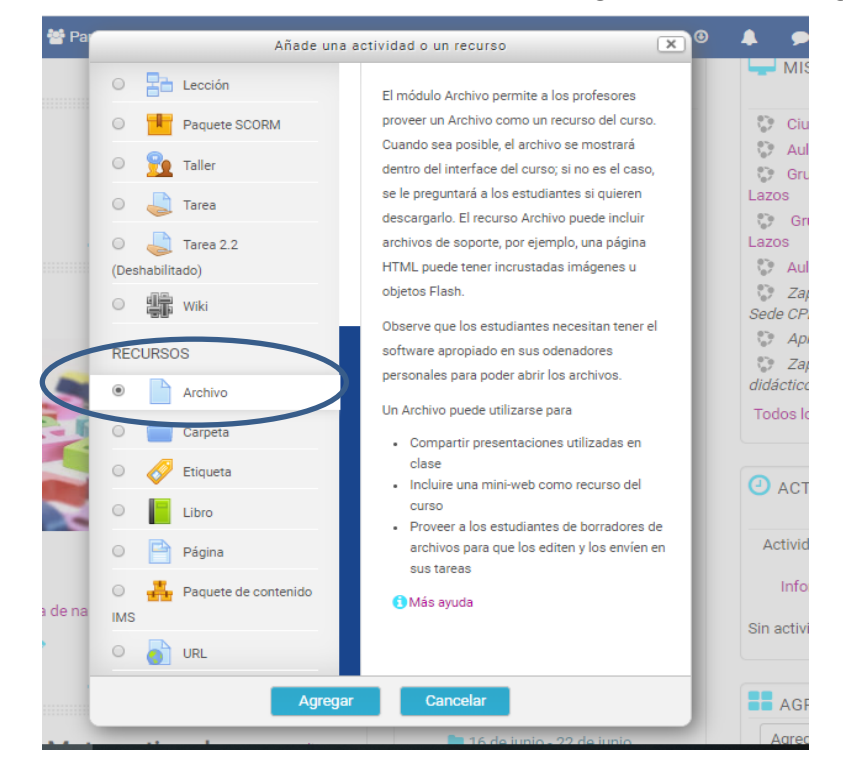

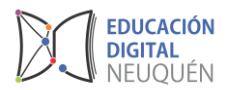

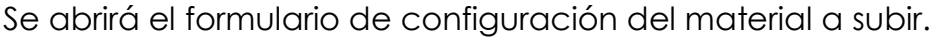

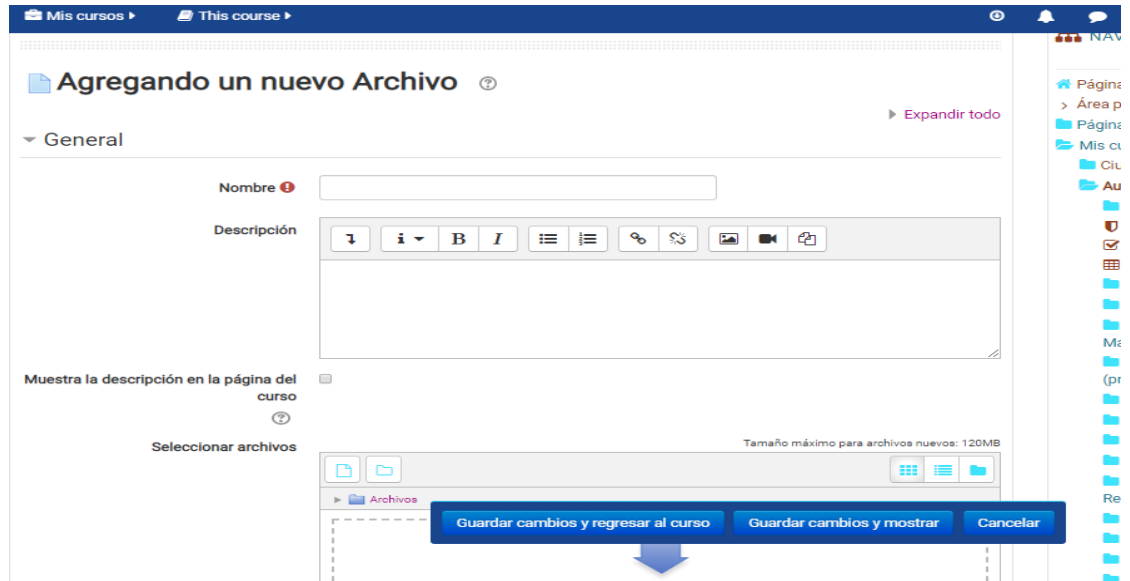

Los espacios indicados con asterisco o con un signo de exclamación son obligatorios.

El **Nombre** es el título con que aparecerá el recurso agregado en el aula virtual; por lo tanto, debe ser lo más representativo que sea posible de lo que los alumnos van a encontrar.

En **Descripción** deberás agregar una explicación acerca del recurso agregado. Es un campo obligatorio, pero no será visible para tus alumnos; por lo tanto, se podrá optar por repetir el nombre.

Para adjuntar el archivo se puede "arrastrar" el archivo desde tu computadora al área indicada con la flecha celeste, o bien presionar sobre el ícono.

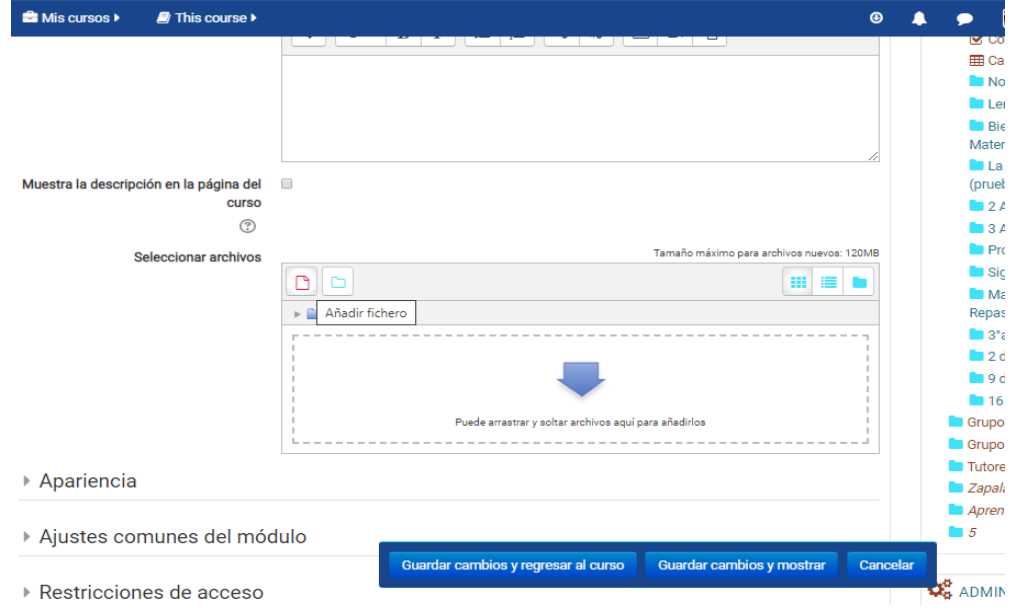

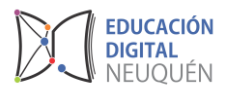

En el campo **Apariencia** se especifica cómo se va a ver este archivo. Esto dependerá del tipo de archivo que se suba. Por ejemplo, si es un archivo con formato Word, es usual que los alumnos tengan que descargarlo para poder trabajar luego sobre el mismo archivo.

En cambio, si el archivo es un PDF sobre el cual los alumnos no deberán trabajar, se podrá indicar que se abra en ventana aparte del explorador (opción "**En ventana emergente**") o en la misma venta (opción "**Incrustar**"). Te sugerimos que pruebes las distintas opciones y veas cuál es la más conveniente según la tarea que deberán realizar tus alumnos con el archivo.

Luego de seleccionar todos los ajustes, no te olvides de guardar los cambios para que queden grabados, presionando cualquiera de estas opciones:

- El botón "Guardar cambios y regresar al curso" te permite volver al aula virtual y ver dónde aparece el recurso que se acaba de subir.
- El botón "Guardar cambios y mostrar" te permitirá ver directamente el recurso cargado.